# **INDIGOVISION 8/16 CHANNEL ENCODER BX RANGE**

COPYRIGHT © INDIGOVISION LIMITED. ALL RIGHTS RESERVED. INDIGOVISION, INDIGOULTRA, INDIGOPRO, AND INDIGOLITE ARE REGISTERED TRADEMARKS OF INDIGOVISION LIMITED. CAMERA GATEWAY, AND MOBILE CENTER ARE UNREGISTERED TRADEMARKS OF INDIGOVISION LIMITED. ALL OTHER PRODUCT NAMES REFERRED TO IN THIS MANUAL ARE TRADEMARKS OF THEIR RESPECTIVE **OWNERS** 

### **QUICK START GUIDE**

THIS MANUAL IS PROVIDED WITHOUT EXPRESS REPRESENTATION AND/OR WARRANTY OF ANY KIND.

PLEASE CONTACT INDIGOVISION LIMITED (EITHER BY POST OR BY E-MAIL AT TECHNICAL.SUPPORT@INDIGOVISION.COM) WITH ANY SUGGESTED CORRECTIONS AND/OR IMPROVEMENTS TO THIS **MANUAL** 

#### **CONTACT ADDRESS**

CHARLES DARWIN HOUSE, EDINBURGH TECHNOPOLE,

### EDINBURGH, EH26 0PY, UK

**FURTHER INFORMATION**

FOR FURTHER INFORMATION, SEE THE PARTNER PORTAL: HTTPS://PARTNERS.INDIGOVISION.COM

ALTERNATIVELY, SCAN THE QR CODE BELOW.

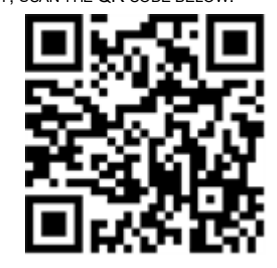

### PACKAGE CONTENTS

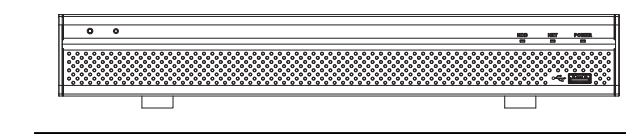

**Figure 1 BX 8/16 Channel Encoder** 

#### Encoder

*Ensure that the power supply conforms to the SELV (Safety Extra Low Voltage)*  $\sqrt{!}$  safe level.

### **Caution**

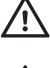

1. BX 8/16 ChannelEncoder

#### Additional

- 2xBinary I/O Terminal block
- 1x Quick Start Guide
- 1x 15-wayAudio connector (16 Channel variant only)
- 1x 12V DC Power supply

# **CONNECTIONS**

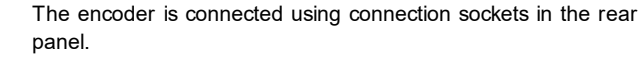

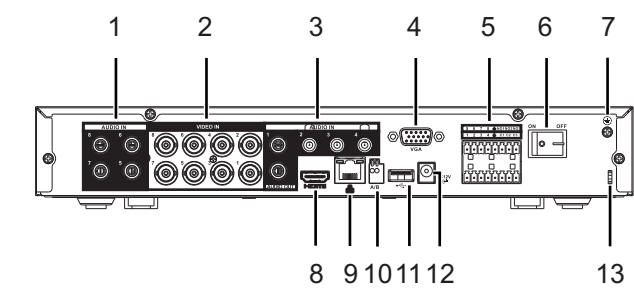

**Figure 2** Rear panel(8 channel)

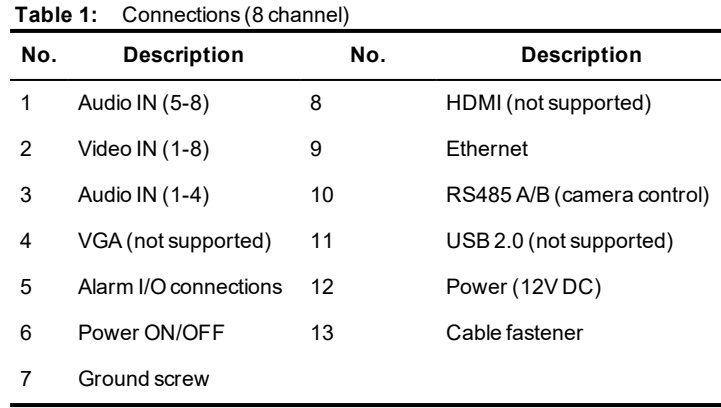

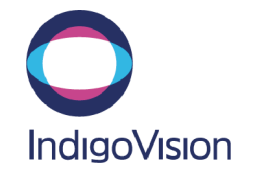

# SAFETY NOTICES

### Warning

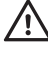

*Ensure that the power supply is switched off during installation.*

*When installing the encoder, fasten it securely to the surface. A falling device may cause personal injury.*

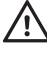

*Do not dismantle the device or attempt repairs yourself. Repairs must be done by IndigoVision representatives.*

*Only transport, store and install the encoder in suitable environments.*

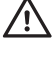

*Handle the encoder with care, so that the main electronics and components are not damaged.*

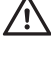

*For security reasons, you must configure the Admin password of the encoder.*

*Using the incorrect power supply or voltage can damage the encoder. Ensure that*

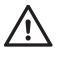

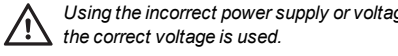

*The encoder has been certified for internal use only.*

*Ensure that you install the network cable in a location where it will not be trampled* <u> /i\</u> *or crushed.*

# **REGULATORY**

# BINARY IO CONNECTIONS

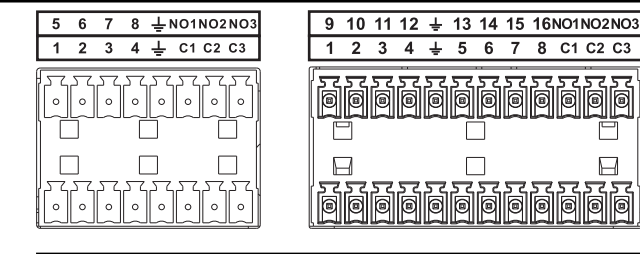

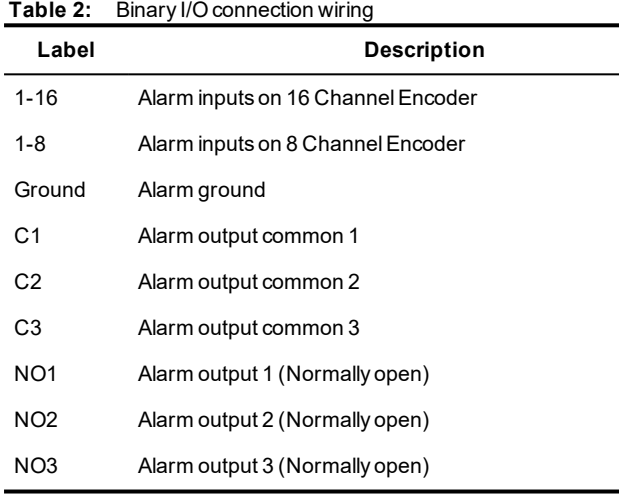

**Figure 3** Binary I/O connectors (8 / 16 channel)

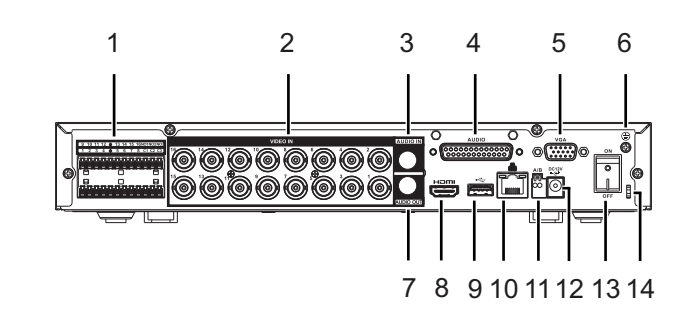

**Figure 4** Rear panel(16 channel)

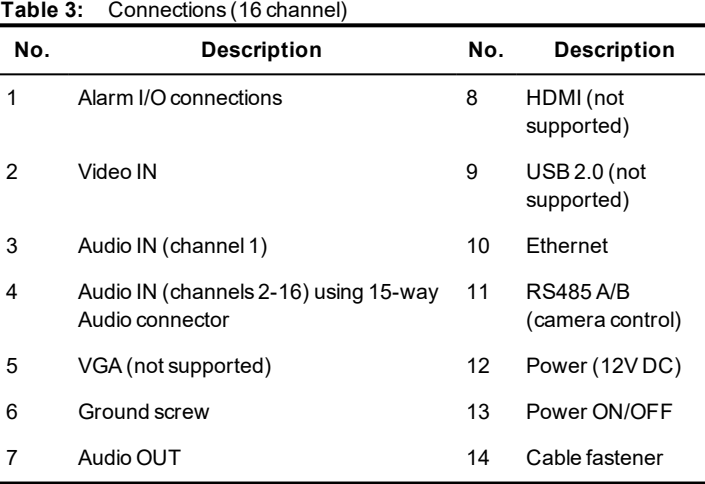

Document ID: IU-RACK-MAN012-3

- EN 61000-3-2
- EN 61000-3-3
- FCC Part 15 Subpart B ClassA
- EN 50130-4
- EN 55032 ClassB
- EN 55032
- EN 55024
- UL 60950-1
- EN 60068-2-1 : 2007
- EN 60068-2-2 : 2007
- EN 60068-2-30 : 2007
- EN 60068-2-6 : 2008

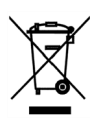

- EN 60068-2-64 : 2008
- EN 60068-2-27 : 2009
- IEC 61000-4-2
- IEC 61000-4-3
- IEC 61000-4-4
- IEC 61000-4-5
- IEC 61000-4-6
- IEC 61000-4-8
- IEC 61000-4-11
- RoHS directive 2002/95/EC

- Environment
	- Temperature:
		- Operating: -10°C to +55°C (-14°F to 131°F)
		- Cold start: -10°C (-14°F)
		- Storage: 0°C to +50°C (32°F to 122°F)
	- Maximum humidity: 90%

### 1. POWERING UP THE DEVICE

The encoder must be powered by auxiliary power using the supplied power supply.

- Auxillary power supply
- 12V DC with a maximum power of 10 Watts

The encoder should only be powered from the specified voltage. The encoder will emit a beep when it is powered up.

### 2. CONFIGURING THE DEVICE

#### Configure the settings

- 1. Power up the encoder and connect to a PC using an Ethernet cable.
- 2. Navigate to the encoder's default IP address using a web browser, and enter the default user name.

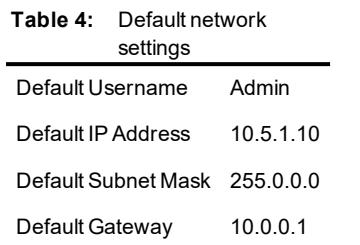

3. When prompted, enter a secure password for the Admin user. Please note this password carefully.

The admin password must be set before the encoder can be used in Control Center.

If the admin password is forgotten, the hardware reset procedure must be performed to regain access to the encoder.

- *► For more information, refer to "Reset to factory [defaults"](#page-1-0)*
- 4. Enter the NTP server and port on the **Setup > System > General > Date &Time** menu.
- 5. Enter a new IP address and subnet mask on the **Setup > Network > TCIP/IP** menu.
- 6. Select the video standard for your region using the *Video Standard* option on the *Setup > System > General* menu. Choose *PAL* for countries with 50Hz power frequency and *NTSC* for countries with 60Hz power frequency.

### Binary I/O connections

The BX 8/16 Channel Encoder has 8/16 binary inputs (corresponding to the number of channels on the encoder) and 3 binary outputs. These are connected using the Alarm IO connections on the encoder.

#### Binary inputs

The binary alarm inputs are operated by connecting the input directly to GND.

- 10kΩ Pull up input to 5V for non-powered contacts
- Normally high

The input must be configured on the Web Configuration pages to ensure correct behavior.

Connect the input to GND using a switch to trigger the input.

This chapter describes common tasks required for the operation of the BX 8/16 Channel Encoder

#### Binary output

The binary alarm outputs are solid state open collector outputs:

- Max load voltage: 30V DC
- Max current carrying capacity: 1A

The binary outputs are not polarity sensitive and are normally open. This can be configured on the Web Configuration pages.

### 3. INSTALLATION

#### Installing the encoder into a rack cabinet

If a full hardware reset is required, for example, if you have forgotten the admin password, then please contact IndigoVision Technical Support for more information.

1. Mount the encoder in the rack using a rack mount kit (IndigoVision part code 130079) according to the instructions in the supplied Installation Guide.

When installing your BX 8/16 Channel Encoder in a rack cabinet, please consider the following:

- **Elevated Operating Ambient** If installed in a closed or multi-unit rack assembly, the operating ambient temperature of the rack environment may be greater than room ambient. Therefore, consideration should be given to installing the equipment in an environment compatible with the specified maximum ambient temperature (Tma) of the unit.
- **Reduced Air Flow** Installation of the equipment in a rack should be such that the amount of air flow required for safe operation of the equipment is not compromised. To facilitate this, an air gap of at least 6cm on both sides of the unit is recommended.
- **Mechanical Loading** Mounting of the equipment in the rack should be such that a hazardous condition is not achieved due to uneven mechanical loading.
- **Circuit Overloading** Consideration should be given to the connection of the equipment to the supply circuit and the effect that overloading of the circuits might have on overcurrent protection and supply wiring. Appropriate consideration of equipment nameplate ratings should be used when addressing this concern.
- **Reliable Earthing** Reliable earthing of rack-mounted equipment should be maintained. Particular attention should be given to supply connections other than direct connections to the branch circuit (e.g. use of power strips).

# 4. OPERATIONS

### Configuring the encoder

You can access the encoder configuration pages using the IP address of the encoder.

Alternatively, you can access these pages through IndigoVision Control Center.

- 1. In Setup view, select the encoder you want to configure.
- 2. Select the *Configure* tab, and enter a valid user name and password if required.

### <span id="page-1-0"></span>Reset to factory defaults

You can reset the encoder settings to factory defaults using the following methods while the encoder is powered:

• Go to *Setup > System > Default* on the encoder's Configuration pages, and enter the chosen credentials.